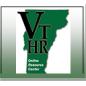

Recruiting in VTHR

| Step<br>1 | Login to your Applicant account to review your application status.                                                                                                    | First be sure you are logged in with the user name and<br>password you used when applying to a specific position that<br>you are tracking. If you are unable to recall your user name<br>or password and you applied as an external applicant, please<br>see our guide "Password Reset for External Applicants" for help.<br>If you are a current Employee, be sure you applied as an employee<br>and not as an external applicant. |
|-----------|----------------------------------------------------------------------------------------------------|----------------------------------------------------------------------------------------------------|
| 2         | <ul> <li>Once you are logged in the correct account, follow these few simple steps to track your application progress.</li> <li>Click on "View Application Status" in the "My Career Tools" section of your Careers Home page.</li> <li>When you are logged in successfully, your Careers home page will always say "Welcome" followed by your name in the upper left corner of the screen.</li> <li>Click on the black drop down arrow next to "<i>Display Applications from</i>". This is a function that filters which applications will be shown.</li> <li>Choose "All applications" and a list of Applications in Progress will appear.</li> <li>Hover your curser over the status code. A list of Recruitment status codes will open.</li> <li>This list of codes will help you follow your application progress</li> </ul> | Basic Job Search       My Career Tools         View Application Status       0 Additional Attachments         9 Search       Advanced Search Search Tips         ORACLEC         Careers Home       Job Search         Welcome       Helpdesk 2         My Applications from:       Within Last Week         View Applications       Refresh         You have not submitted any applications.                                       |